#### **Тема 7. Засоби редагування графічної інформації.**

#### **План**

- 7.1. Виділення об'єктів
- 7.2. Виділення об'єктів за допомогою команд
- 7.3. Редагування за допомогою характерних точок («ручок»)
- 7.4. Команди редагування в AutoCAD
- 7.5. Команди редагування в системі КОМПАС

Побудова креслення неможлива без редагування вже виконаних побудов. Тому в САБ-системах передбачені спеціальні команди, які полегшують таку роботу. Редагування об'єктів передбачає можливість видалення, копіювання переміщення об'єктів, зміни їх властивостей таких, як колір, вага ліній, тип ліній і ряду інших властивостей. Над об'єктами можна виконувати операції подовження, обрізання, дзеркального відображення, повороту на заданий кут і т.д.

#### **7.1. Виділення об'єктів**

Перед тим, як почати редагування будь-якого об'єкту його потрібно виділити. Виділення об'єкту можна виконати кількома способами:

- 1. Одинарний дозволяє послідовно вибирати одинарні об'єкти. Для цого в AutoCAD послідовно клацають лівою кнопкою миші на об'єкти, що потребують виділення, а с системі КОМПАС при цьому ще утримують натиснутою клавішу <Shift>. Для зняття виділення з об'єкту в КОМПАСі на нього вказують ще раз, а в AutoCAD - вказують з натиснутою клавішею <8Ый>. Клавіша <Е8С> знімає виділення з усіх об'єктів.
- 2. Вибір "прямою" рамкою (зліва направо). Вибирає всі об'єкти, що попали в неї повністю. Дія команди однакова для AutoCAD і КОМПАС.
- 3. "Зворотна" рамка (січна, зправа наліво). Вибирає всі об'єкти, що попали в перетин рамки. Дія команди однакова для AutoCAD і КОМПАС.

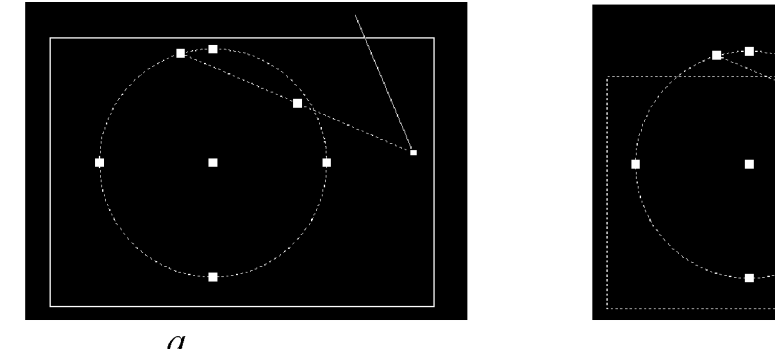

б

Рис. 7.1. Дія рамок виділення в AutoCAD:  $a$  – «пряма»,  $\ddot{o}$  – «зворотна»

#### **7.2. Виділення об'єктів за допомогою команд**

В системі КОМПАС існують спеціальні команди для виділення об'єктів. Ці команди згруповані в меню *«Выделить»,* команди зняття виділення - в меню «*Выделить*» —► *«Иключить».*

Кнопки для виклику команд знаходяться на панелі «*Выделение*» (рис.7.2).

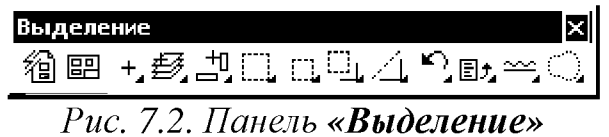

Опис команд виділення зібрано в табл. 7.1.

Таблиця 7.1.

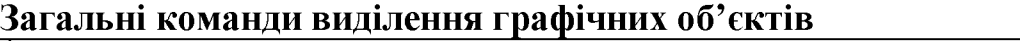

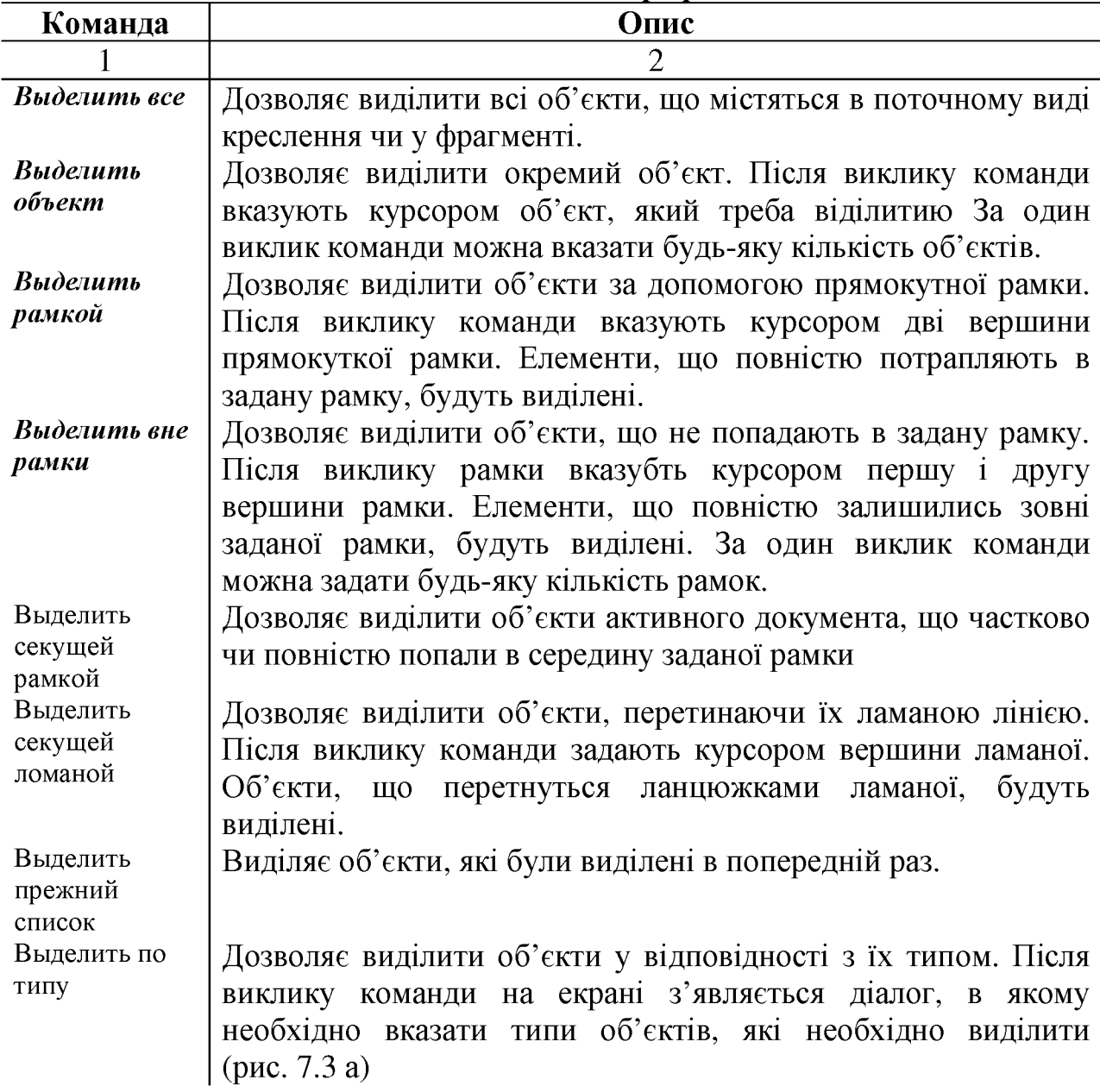

1 2 Выделить по стилю кривой Дозволяє виділити об'єкти у відповідності з їх стилем. Після виклику команди на екрані з'являється діалог, в якому необхідно вказати стиль об'єктів, які необхідно виділити (рис. 7.3 б)

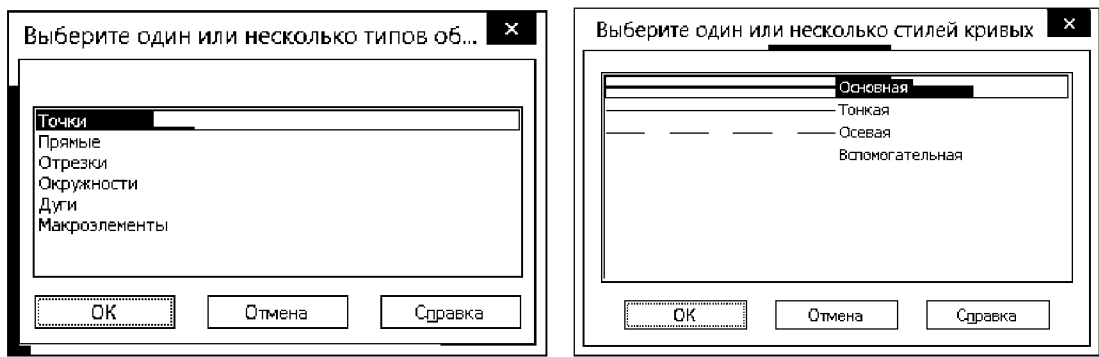

Рис. 7.3. Діалог виділення об'єктів: а – за типом, б – за стилем кривої

#### **7.3. Редагування за допомогою характерних точок («ручок»)**

Конфігурацію геометричного об'єкта можна змінити, переміщаючи ту чи іншу його характерну точку. Для переходу в режим редагування об'єкта слід його виділити. У цьому режимі характерні точки відображаються у вигляді маленьких квадратів (чорних у КОМПАСі та синіх в AutoCAD).

Якщо при виділенні декількох об'єктів їх характерні точки збігаються, то вони відображаються у вигляді загальної характерної точки. При переміщенні загальної характерної точки переміщаються відповідні характерні точки кожного об'єкту.

Для переміщення точки можуть використовуватися такі способи:

- «Перетягування» мишею точки виділеного об'єкта,
- Активізація точки і вказівка її нового становища.

Для «перетягування» характерної точки встановлюють на неї курсор, натискаютьть ліву кнопку миші і, не відпускаючи кнопку, переміщують мишу. Характерна точка буде переміщатися слідом за курсором. Коли потрібне положення точки буде досягнуто, відпусткають кнопку миші.

Активізація точки щоб вказати її нового положення здійснюється мишею - клацанням лівої кнопки (а в КОМПАСІ ще й за допомогою клавіатури – натисканням клавіші <Enter>).

Після активізації запускається процес зсуву точки. Активізована точка підсвічується, а система чекає вказівки положення точки, яка стала «пов'язана» з курсором.

При вказівці нового положенення точки можна використовувати прив'язки Після фіксації точки процес зсуву завершується автоматично.

#### **7.4. Команди редагування в АиІоСАБ**

Доступ до команд редагування здійснюється через :

- 1. Пункт меню *Modify (Редактирование)* (рис. 7.4 а).
- 2. Панелі інструментів *Modify (Редактирование)* (рис.7.4 б).
- 3. Введення команди з клавіатури.

|               | Редактировать<br>Параметризация | Окно |         |
|---------------|---------------------------------|------|---------|
| П             | Свойства                        |      |         |
| r.            | Копирование свойств             |      |         |
| Ģ3,           | Изменить на ПоСлою              |      |         |
|               | Объект                          |      |         |
|               | Подрезка                        |      | 120     |
|               | Масштаб аннотативного объекта   |      |         |
|               | Стереть                         |      |         |
|               | Копировать                      |      |         |
| 业             | Зеркало                         |      |         |
| ₾             | Подобие                         |      |         |
|               | Массив                          |      | 먊       |
|               | Удалять повторяющиеся объекты   |      |         |
| $\frac{1}{2}$ | Перенести                       |      | ⇔も□     |
|               | Повернуть                       |      |         |
| O<br>日        | Масштаб                         |      |         |
| Ą             | Растянуть                       |      |         |
|               | Увеличить                       |      |         |
|               | Обрезать                        |      | いん サロコキ |
|               | Удлинить                        |      |         |
|               | Разорвать                       |      |         |
|               | Соединить                       |      |         |
| 7             | Фаска                           |      |         |
| ٣             | Сопряжение                      |      |         |
|               | Соединение кривых               |      |         |
|               | 3D операции                     |      |         |
|               | Редактирование тела             |      |         |
|               | Редактирование поверхности      |      |         |
|               | Редактирование сети             |      |         |
|               | Редактирования облака точек     |      |         |
| ď٠            | Смена пространства              |      |         |
| GО            | Расчленить                      |      |         |

*Рис. 7.4. Доступ до команд редагування: а - пункт меню Modify (Редактирование); б - панель інструментів*

- Команда *Властивості ( Properties).* Способи введення команди:
	- Набрати з клавіатури команду: *properties (Свойства).*
	- Виклик меню: *Modify (Редактирование)* ► *Properties (Свойства).*
	- Двічі клацнути лівою кнопкою миші на об'єкті.
	- 3 контекстного меню об'єкта вибрати команду *Properties (Свойства).*

Даною командою можна змінити властивості одного об'єкта або загальні властивості декількох обраних об'єктів. Команда відкриває діалогове вікно *Properties (Свойства),* у верхньому рядку якого міститься список обраних об'єктів і кнопки (рис. 7.5).

Вікно розділене на дві колонки. Перший стовпчик містить назву властивості, а другий - значення властивості, яке можна змінити.

| ×           |                        |                  |              |  |  |  |
|-------------|------------------------|------------------|--------------|--|--|--|
| k۱          |                        | ∣ାର ଜ<br>Отрезок |              |  |  |  |
| Ŧ           |                        | Общие            |              |  |  |  |
|             |                        | Цвет             | ПоСлою       |  |  |  |
|             |                        | Слой             | o            |  |  |  |
|             |                        | Тип линий        | ПоСлою       |  |  |  |
|             |                        | Масштаб типа     | $\mathbf{1}$ |  |  |  |
|             |                        | Стиль печати     | Поцвету      |  |  |  |
|             |                        | Вес линий        | ПоСлою       |  |  |  |
|             |                        | Прозрачность     | ПоСлою       |  |  |  |
|             |                        | Гиперссылка      |              |  |  |  |
|             |                        | Высота 3D        | 0            |  |  |  |
|             | <b>3D визуализация</b> |                  |              |  |  |  |
|             |                        | Материал         | ПоСлою       |  |  |  |
|             | Геометрия              |                  |              |  |  |  |
|             |                        | Начало Х         | 1288.9657    |  |  |  |
|             |                        | Начало У         | 1101.909     |  |  |  |
|             |                        | Начало Z         | $\Omega$     |  |  |  |
|             |                        | Конец Х          | 1589.2033    |  |  |  |
|             |                        | Конец У          | 1017.952     |  |  |  |
|             |                        | Конец Z          | 0            |  |  |  |
|             |                        | Дельта Х         | 300.2376     |  |  |  |
|             |                        | Дельта Y         | $-83.957$    |  |  |  |
|             |                        | Дельта Z         | o            |  |  |  |
|             |                        | Длина            | 311.7554     |  |  |  |
|             |                        | Угол             | 344          |  |  |  |
|             |                        |                  |              |  |  |  |
|             |                        |                  |              |  |  |  |
| [■ Свойства |                        |                  |              |  |  |  |

*Рис. 7.5. Вікно редагування властивостей об'єктів*

- Команда *ERASE (Стерти).* Способи введення команди:
	- Набрати з клавіатури команду *\_erase (Стереть).*
	- Виклик меню: *Modify (Редактирование)* ► *ERASE (Стереть).*
	- Кнопка на панелі *Modify* (Редактирование)  $\boxed{\mathcal{L}}$
	- 3 контекстного меню (рис. 7.6) об'єкта вибрати команду *ERASE (Стереть).*

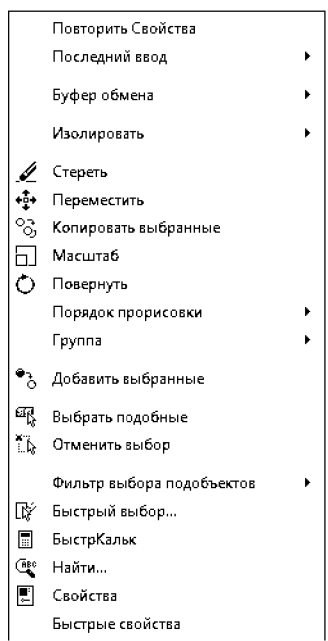

*Рис. 7.6. Контекстне меню*

Допускається вибір об'єктів до введення команди або після введення команди. У першому випадку після введення команди обрані об'єкти видаляються. У другому випадку система пропонує вибрати об'єкти.

У командному рядку виводиться діалог:

*Command: erase Команда: \_erase Select objects: 1 found Выберите объекты: найдено: 1 Select objects: 1 found, 2 total Выберите объекты: найдено: 1, всего: 2 Select objects: 1 found, 3 total Выберите объекты: найдено: 1, всего: З Select objects: Выберите объекты:*

Після вибору об'єктів натисніть клавішу *<Enter>.* Об'єкти будуть видалені. Якщо необхідно видалити об'єкт не повністю, а лише певну його частину, то використовують команди *TRIM (Обрезать)* і *BREAK (Разорвать).*

Команда *BREAK (Розірвати).* Способи введення команди:

- Набрати з клавіатури команду *Jbreak (Разорвать).*
- Виклик меню: *Modify (Редактирование)* ► *Break (Разорвать).*
- Ґ \*1 Кнопка на панелі *Modify (Редактирование) '*—1.

Командою видаляється частина об'єкта між двома зазначеними точками (рис. 7.7). Використання команди дозволяє розірвати графічний примітив, такий як лінія, дуга на два об'єкти. При видаленні частини відрізка або дуги першому вказується точка на об'єкті, а другий - точка за межами кінця, який необхідно видалити. Для кола частина, яка видаляється, задається двома точками в напрямку проти годинникової стрілки.

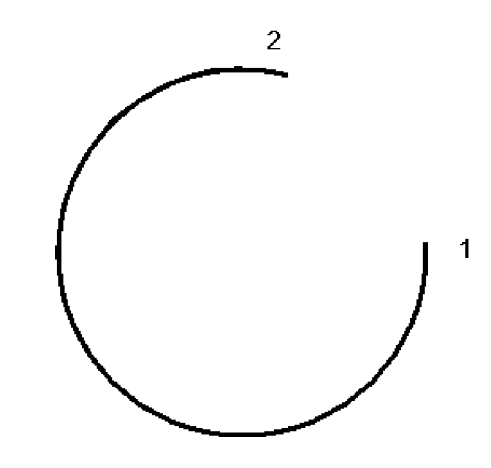

*Рис.* 7.7. *Дія команди BREAK (Розірвати)*

#### Після введення команди система видає запити:

*Command: break Команда: Jbreak Select object: Выберите объект: Specify second break point or [ First point ] Вторая точка разрыва или [Первая точка]:*

Вибір об'єктів здійснюється після введення команди .

> Команда *TRIM (Обрізати).* Способи введення команди: Набрати з клавіатури команду *trim (Обрезать).* Виклик меню: *Modify (Редактирование)* ► *Trim (Обрезать).*

Кнопка на панелі *Modify (Редактирование)* .

Команда обрізає вибраний об'єкт ріжучої кромкою, яка перетинає його, і може бути дугою, лінією, полілінією і т.д. Після введення команди спочатку вказується одна або послідовно вибирається, кілька ріжучих кромок (рис. 7.8). Процес вибору завершується натисканням клавіші *Enter.* Далі система видасть запит на вибір об'єктів, які обрізаються. Необхідно вказувати ту частину об'єкта, яка обрізається. Для завершення вибору натиснути клавішу *Enter.*

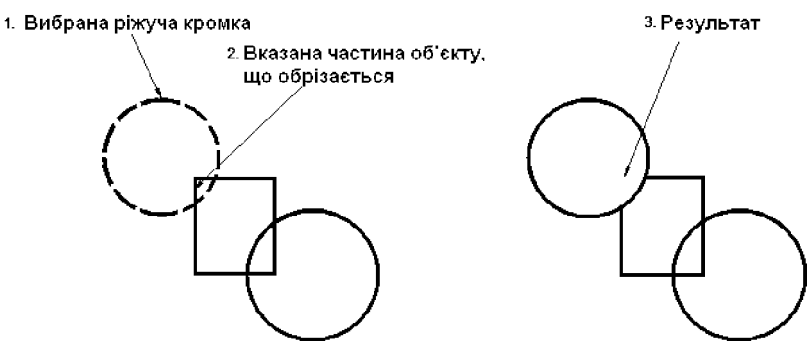

*Рис. 7.8. Дія команди TRIM (Обрізати)*

Робота з командою супроводжується запитами:

*Command: trim Команда: \_trim Current settings: Projection* = *UCS, Edge* = *None Select cutting edges... Текущие установки: Проекция-ПСК, Кромки-Без продолжения Выберите режущие кромки ... Select objects: 1 found Select objects: Выберите объекты или <выбрать все>: найдено: 1 Select object to trim or shift - select toextend or [ Project / Edge* / *Undo ]:*

*Выберите обрезаемый (+Shift — удлиняемый) объект или [Линия / Секрамка / Проекция /Кромка /уДалитъ / Отменить]:*

Послідовно можна вибрати кілька об'єктів припинити вибір об'єктів натисканням клавіші ENTER.

> Команда *EXTEND (Подовжити).* Способи введення команди:

- Набрати з клавіатури команду *extend (Удлинить)*.
- Виклик меню: *Modify (Редактирование)* ► *Extend (Удлинить)*
- Кнопка на панелі *Modify (Редактирование)*  $\rightarrow$

Командою подовжуються графічні примітиви (лінія, дуга, полілінія, промінь, сплайн) до точок перетину з іншими об'єктами, які будуть граничними кромками (рис. 7.9). По своїй дії вона протилежна команді *Trim (Обрезать)* після введення команди видаються запити на вибір граничних кромок. Припинити вибір можна натисканням клавіші *<Enter>.* Далі система видає запит на вибір об'єктів, які необхідно продовжити. Завершення вибору здійснюється натисканням клавіші *<Enter>.* Вказуючи об'єкти, потрібно показувати край, який ближче до граничної кромці, інакше команда не буде виконуватися.

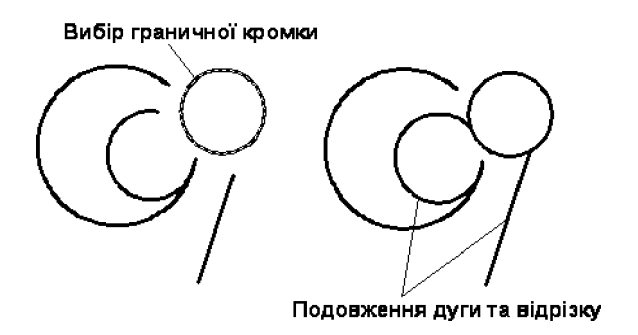

*Рис. 7.9. Дія команди EXTEND (Подовжити)*

Підказки системи будуть мати наступний вигляд:

*Command: extend Команда: \_extend Current settings: Project i on* = UCS, Edge = None Select boundary edges... *Текущие установки: Проекция-ПСК, Кромки-Без продолжения Выберите граничные кромки ... Select objects : 1 found Выберите объекты или <выбрать все>: найдено: 1 Select objects: Выберите объекты: Select object to extend or shift - select to trim or [ Project / Edge* **/** *Undo ]: Выберите удлиняемый (+Shift — обрезаемый) объект или [Линия/Секрамка/Проекция/Кромка/Отменить]:*

*Select object to extend or shift* **-** *select to trim or [ Project* **/** *Edge* **/** *Undo ]: Выберите удлиняемый (+Shift* — *обрезаемый) объект или [Линия/Секрамка/Проекция/Кромка/Отменитъ]:*

Команда *MOVE (Переміщення).* Способи введення команди:

- Набрати з клавіатури команду *move (Перемещение).*
- **•** Виклик меню: *Modify (Редактирование)* **►** *Move (Перемещение).*
- +□+ **•** Кнопка на панелі *Modify (Редактирование). \**

Для переміщення потрібно на вибраному об'єкті вказати базову точку і задати координати нового положення базової точки після переміщення об'єкта. Координати задаються будь-яким із способів.

При використанні команди підтримується діалог:

*Command: move Команда: \_move Select objects: 1 found Выберите объекты: найдено: 1 Select objects: Выберите объекты: Specify base point or displacement: Базовая точка или [Перемещение] <Перемещение>: Specify second point of displacement or*  $\leq$ *use firstpoint as displacement*>: *Вторая точка или <считатъ перемещением первую точку>:*

- Команда *COPY (Копіювати).* Способи введення команди:
- Набрати з клавіатури команду *\_сору (Копировать).*
- Виклик меню: *Modify (Редактирование)*  $\triangleright$  *Copy (Копировать).*
- *°о •* Кнопка на панелі *Modify (Редактирование)* .

Копіювання об'єктів здійснюється аналогічно їх переміщенню. Різниця полягає в тому, що утворюється копія об'єкта в заданій позиції із збереженням оригіналу.

- > Команда *ROTATE (Повернути).* Способи введення команди:
	- Набрати з клавіатури команду *rotate (Повернуть)*.
	- *•* Виклик меню: *Modify (Редактирование)* ► *Rotate (Повернуть).*
	- *ґ \ •* Кнопка на панелі *Modify (Редактирование) ^ .*

Команда здійснює поворот об'єкта на заданий кут відносно базової точки (центра повороту) (рис. 7.10). Позитивним вважається значення кута при повороті в напрямку проти годинникової стрілки. Базову точку можна вибрати при включеному режимі об'єктної прив'язки.

Діалог з системою:

*Command: \_rotate Команда: \_rotate Current positive angle in UCS: ANGDIR* **=** *counter clockwise ANGBASE* **=** *0 Текущие установки отсчета углов в TICK: ANGDIR-против ч/с ANGBASE=0 Select objects: 1 found Выберите объекты: найдено: 1 Select objects: Выберите объекты: Specify base point: Базовая точка: Specify rotation angle or [ Reference ]: 30 Угол поворота или [Копия/Опорный угол] <0>: 30* 

Параметр *Reference* - (опорний кут) дозволяє задати вектор і кут повороту даного вектора. Положення вектора після повороту задає нове положення об'єкта.

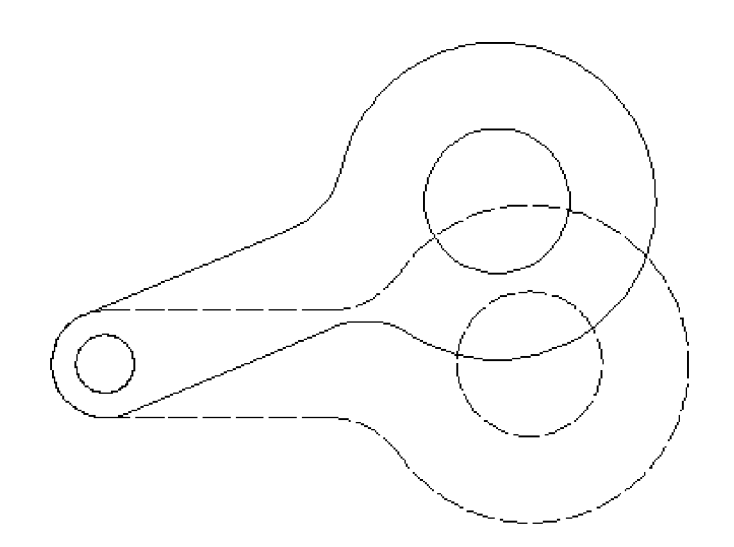

Рис. 7.10. Дія команди **ROTATE** (Повернути)

Команда *MIRROR (Дзеркало).* Способи введення команди:

- Набрати з клавіатури команду *mirror (Зеркало).*
- Виклик меню: *Modify (Редактирование)* **►** *Mirror (Зеркало). •*
- **•** Кнопка на панелі *Modify (Редактирование)*  $\mathbb{A}$

Командою отримують дзеркальне відображення об'єкта зі збереженням або видаленням вихідного об'єкта. Після вибору об'єктів потрібно задати вісь, щодо якої утворюється дзеркальне відображення (рис. 7.11).

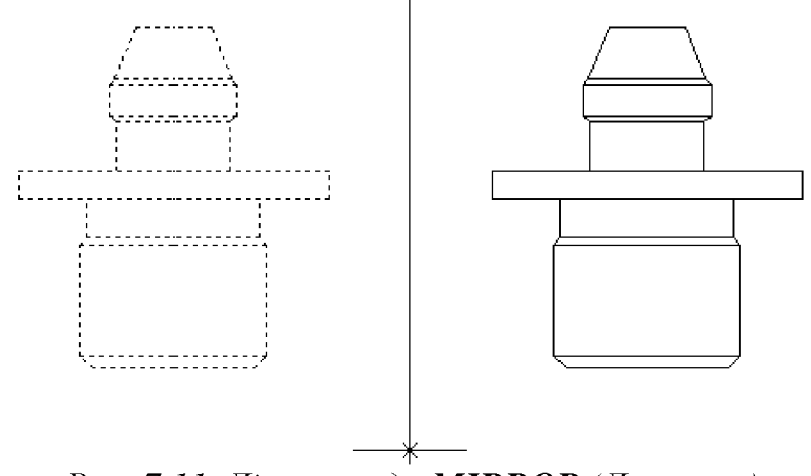

*Рис. 7.11. Дія команди MIRROR (Дзеркало)*

Діалог з системою:

*Command: mirror Команда: jnirror Select objects: 1 found Выберите объекты: найдено: 1 Select objects: Выберите объекты: Specify first point of mirror line: Первая точка оси отражения: Specify second point of mirror line: Вторая точка оси отражения: Delete source objects ? [ Yes / No ] <N>: n Удалить исходные объекты? [Да/Нет] <H>: и*

↘ Команда *SCALE (Масштаб).* Способи введення команди:

- Набрати з клавіатури команду *\_scale (Масштаб).*
- Виклик меню: *Modify (Редактирование)* ► *Scale (Масштаб).*
- Кнопка на панелі *Modify (Редактирование)* ^

Пропорційне збільшення або зменшення розмірів об'єкта або групи об'єктів щодо заданої базової точки (рис. 7.12). Для збільшення об'єктів задають коефіцієнт більше одиниці. Для зменшення об'єктів коефіцієнт має значення менше одиниці.

Підказки , які видаються системою:

*Command scale Команда: \_scale Select objects: 1 found Выберите объекты: найдено: 1 Select objects: Выберите объекты:*

*Specify base point: Базовая точка: Specify scale factor or [ Reference ]: 2 Масштаб или [Копия/Опорный отрезок]: 2*

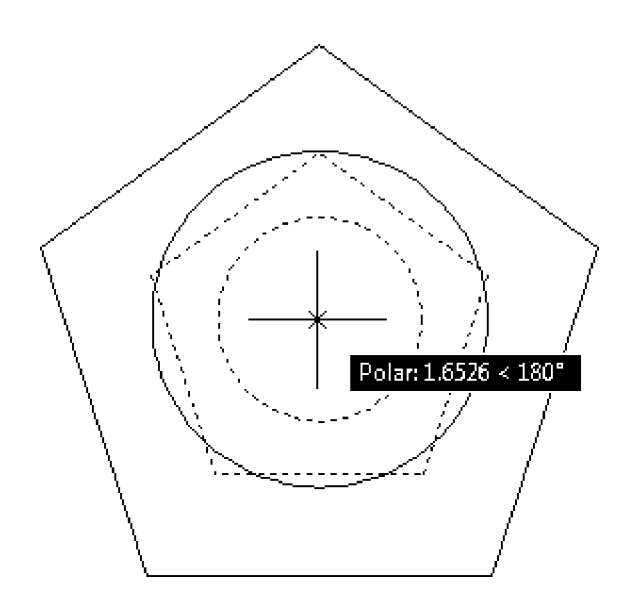

*Рис. 7.12. Дія команди SCALE (Масштаб)*

Задати масштабний коефіцієнт можна інтерактивним способом. Після вибору базової точки від неї до перехрестя тягнеться гумова нитка. Збільшуючи або зменшуючи її розмір, можна задати значення коефіцієнта.

Опція *Reference (Опорный отрезок)* дозволяє задати коефіцієнт масштабування, ввівши первинну довжину відрізка і його нову довжину. Коефіцієнт розраховується як відношення другого числа до першого. Довжина відрізка при цьому може бути визначена автоматично як відстань між двома зазначеними за допомогою курсору точками .

> Команда *STRETCH (Розтягнути).* Способи введення команди:

- Набрати з клавіатури команду *\_stretch (Растянуть).*
- Виклик меню: *Modify (Редактирование)* ► *Stretch (Растянуть). •*
- Кнопка на панелі *Modify (Редактирование)*  $\boxed{\frac{1}{2}}$

Команда використовується для розтягування або навпаки стиснення графічних примітивів шляхом зміни положення їх граничних точок (рис. 7.13). При застосуванні команди до дуги змінюється її радіус. Вибір об'єктів здійснюється тільки січною рамкою або січним багатокутником. Для роботи з колом, текстом, блоком команда не призначена. Застосування команди до набору об'єктів дає можливість змінити їх без порушення взаємозв'язку між об'єктами.

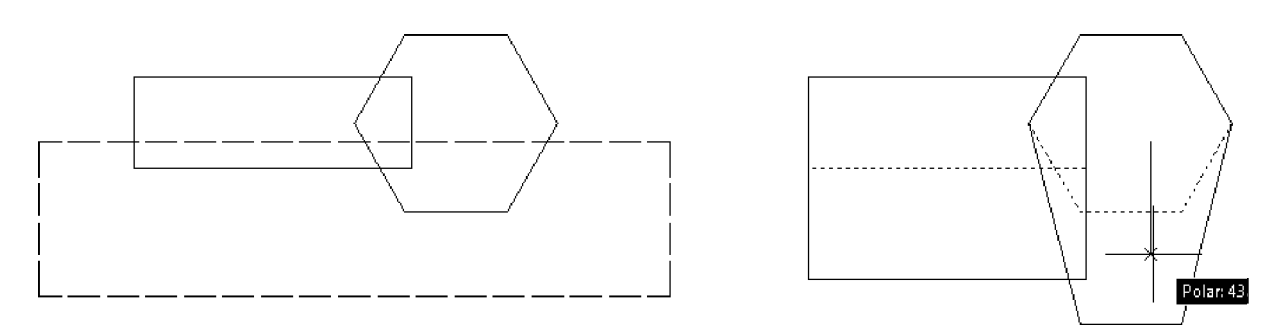

*Рис. 7.13. Дія команди STRETCH (Розтягнути)*

Робота з командою супроводжується діалогом:

#### *Command: stretch*

*Команда: \_stretch Select objects to stretch by crossing - windowor crossing* **-** *polygon ... Выберите растягиваемые объекты секущей рамкой или секущим многоугольником... Select objects: Specify opposite corner: 2found Выберите объекты: Противоположный угол: найдено: 2 Select objects: Выберите объекты: Specify base point or displacement: Базовая точка или [Перемещение] <Перемещение>: Specify second point of displacement or <usefirst point as displacements Вторая точка или <считатъ перемещением первую точку>:*

Командою змінюється положення тільки тих точок, що потрапили в січну рамку. Положення інших точок залишається незмінним.

> Команда *LENGTHEN (Продовжити).* Способи введення команди:

- Набрати з клавіатури команду *\_lengthen (Увеличить).*
- *•* Виклик меню: *Modify (Редактирование)* ► *Lengthen (Увеличить).*
- Кнопка на панелі *Modify (Редактирование)* .

Команда служить для зміни довжини відрізка або дуги. Щоб змінити довжину відрізка, потрібно ввести значення приросту, позитивне значення у разі збільшення довжини і негативне значення при зменшенні довжини. Щоб змінити розмір дуги, вказується значення приросту внутрішнього кута, позитивне, у разі збільшення розміру і негативне при зменшенні розміру.

Опції команди :

*DElta (ДЕльта) -* значення величини приросту довжини.

*Percent (проЦент) -* значення збільшення або зменшення довжини відрізка або дуги задається в процентному відношенні поточного значення до нового. Якщо задається величина, що перевищує 100%, відбувається

збільшення довжини. Якщо задана величина менше 100%, відбувається зменшення довжини.

*Total (Всего)* - дозволяє вказати нову повну довжину об'єкта. Для дуги можна вказати нове значення внутрішнього кута .

*DYnamic (ДИнамика)* - довжина змінюється динамічно за допомогою курсору.

> Команда *OFFSET (Подібність).* Способи введення команди:

- Набрати з клавіатури команду *\_offset (Подобие).*
- Виклик меню*: Modify (Редактирование)* ► *Offset (Подобие).*
- Кнопка на панелі *Modify (Редактирование)*  $\triangleq$

Команда призначена для побудови примітивів подібних існуючих на кресленні. Подібний об'єкт буде побудований на заданій відстані і в заданій позиції щодо існуючого (режим *offset distance*). Можна також побудувати подібний об'єкт, що проходить через задану точку (вибрати опцію *Through*). Для лінії будується паралельна їй лінія. Подібним кола є концентричний коло. Подібної дуги є концентрична дуга з тим же внутрішнім кутом. Для полілінії будується подібна полілінія.

Діалог з системою:

# *Command: \_offset*

*Команда: \_offset*

### *Specify offset distance or [ Through ] <Through>: 15*

*Укажите расстояние смещения или [Через/Удалитъ/Слой] <15.0000>: 15 Select object to offset or <exit>:*

*Выберите объект для смещения или [Выход/Отменитъ] <Выход>:*

# *Specify point on side to offset:*

*Укажите точку*, *определяющую сторону смещения*, *или [Выход/Несколъко/Отменитъ] <Выход>:*

# *Select object to offset or <exit> :* **\*** *Cancel* **\***

*Выберите объект для смещения или [Выход/Отменитъ] <Выход>:*

Вибрати наступний об'єкт, для якого будується схожий, з тим же значенням або натиснути клавішу *<ENTER>* для виходу з режиму.

> Команда *FILLET (Сполучення).* Способи введення команди:

- Набрати з клавіатури команду *\_Jillet (Сопряжение).*
- *•* Виклик меню: *Modify (Редактирование)* ► *Fillet (Сопряжение).*
- **•** Кнопка на панелі *Modify (Редактирование)*  $\Box$ .

Команда призначена для виконання сполучення двох графічних примітивів, а саме: дуг, відрізків, поліліній, дугою заданого радіуса; дозволяє закруглити кути, а також може бути використана замість команд *TRIM (Обрізати)* і *EXTEND (Подовжити)* при нульовому значенні радіуса (рис. 7.14). При сполученні двох паралельних відрізків радіус визначається автоматично як половина відстані між відрізками.

Опції команди :

*Polyline (полИлиния)* - вибір даної опції служить вказівкою виконати заокруглення по всіх вершинах полілінії дугою заданого радіуса. Значення радіуса потрібно задати заздалегідь. Система видає запит - *Select 2D polyline*: у відповідь на який необхідно вибрати полілінію .

*Radius (раДиус)* - задається значення радіуса заокруглення у відповідь на запит системи - Specify fillet radius < 0.0000 >: 20

*Trim (оБрезка)* - дозволяється ( Trim за замовчуванням) або забороняється ( No trim) підрізати відрізки при заокругленні.

*mUltiple (Несколько)* - багаторазове виконання сполучення в ході роботи з однією командою *FILLET .*

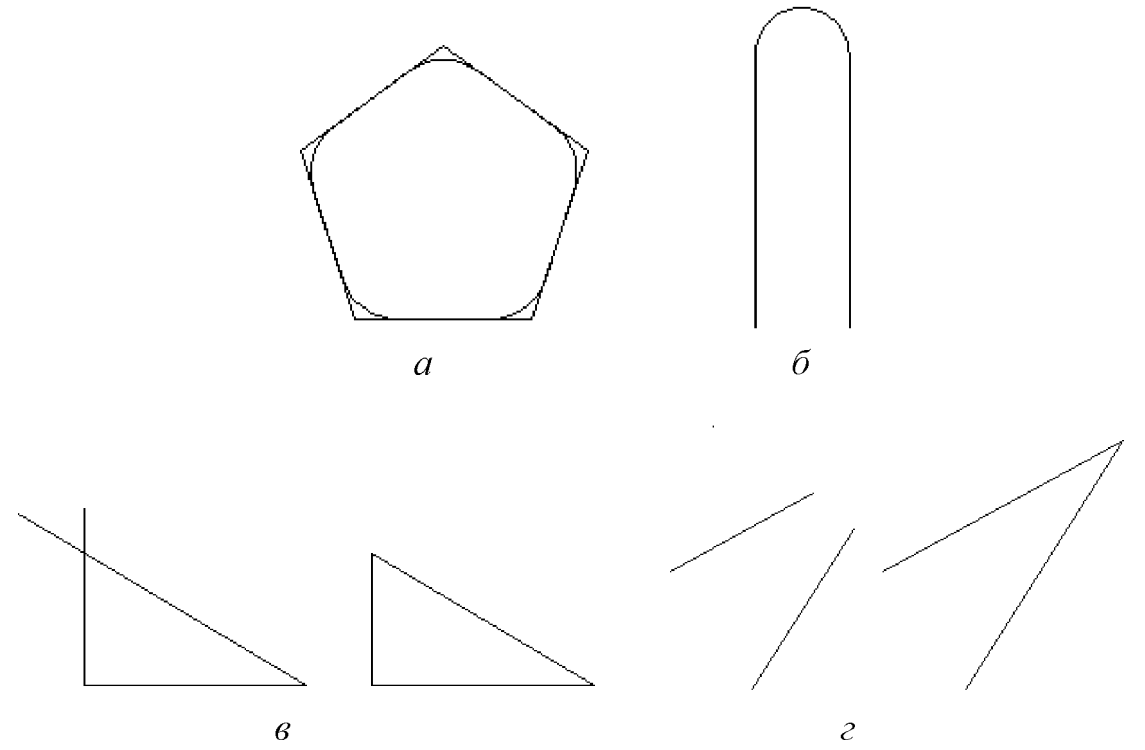

*Рис. 7.14. Дія команди FILLET (Сполучення): а - заокруглення кутів полілінії, б - спряження паралельних ліній, в, г - використання команди для обрізання та подовження відрізків*

Приклад діалогу з системою:

*Command: Jillet Команда: Jillet Current settings: Mode* **=** *NOTRIM, Radius* **=** *0.0000 Текущие настройки: Режим* = *С ОБРЕЗКОЙ, Радиус сопряжения* = *0.0000 Select first object or [Polyline/Radius/Trim/mUltiple]:R Выберите первуй объект или [оТменитъ / полИлиния / раДиус / оБрезка / Несколько]: д*

*Specify fillet radius < 0.0000 >: 70 Радиус сопряжения <0.0000>: 70 Select first object or [Polyline/Radius/Trim/mUltiple]: P Выберите первуй объект или [оТменитъ / полИлиния / раДиус / оБрезка / Несколько]: и*

*Select 2D polyline: Выберите 2D полилинию или [Радиус]:*

- > Команда *CHAMFER (Фаска).* Способи введення команди:
	- Набрати з клавіатури команду *chamfer (Фаска).*
	- Виклик меню: *Modify (Редактирование)* ► *Chamfer (Фаска).*
	- Кнопка на панелі *Modify (Редактирование)*  $\Box$

Фаска - це зрізаний кут (рис. 7.15). Побудувати фаску можна двома методами:

- 1. Задати розмір фаски значення дистанції від вершини кута по кожній зі сторін.
- 2. Задати значення розміру фаски по першій стороні і значення кута в градусах щодо першого обраного відрізку

В першому випадку система видасть діалог:

# *Command: chamfer Команда Фаска.*

*Команда: \_chamfer*

*(TRIM mode) Current chamfer Distl* **=** *0.0000, Distl* **=** *0.0000*

*(Режим С ОБРЕЗКОЙ) Параметры фаски: Длина1 = 0.0000, Длина2* = *0.0000*

*Select first line or [ Polyline* **/** *Distance* **/** *Angle* **/** *Trim /Method / multiple ] : d*

*Выберите первый отрезок или [оТменитъ / полИлиния / Длина / Угол / оБрезка/Метод / Несколько]: д*

*Specify first chamfer distance < 0.0000 >: ЗО*

*Первая длина фаски <0.0000>: 30*

*Specify second chamfer distance < 30.0000 >: ЗО*

*Вторая длина фаски <30.0000>: 30*

*Select first line or [ Polyline / Distance / Angle / Trim / Method / mUltiple ]* 

*Выберите первый отрезок или [оТменитъ / полИлиния / Длина / Угол / оБрезка/Метод /Несколько ]:*

*Select second line:*

*Выберите второй отрезок или нажмите клавишу Shift при выборе, чтобы создать угол, или [Расстояние/Угол/Метод]:*

Для другого методу діалог системи буде таким:

*Command: chamfer Команда: \_chamfer (TRIM mode) Current chamfer Distl* **=** *0.0000, Distl* **=** *0.0000* *(Режим С ОБРЕЗКОЙ) Параметры фаски: Длина! = 0.0000, Длина2 = 0.0000*

*Select first line or [ Polyline* **/** *Distance* **/** *Angle* **/** *Trim /Method /multiple]: a*

*Выберите первый отрезок или [оТменитъ / полИлиния / Длина / Угол / оБрезка/Метод /Несколько]: у*

*Specify chamfer length on the first line < 0.0000 >: 40*

*Первая длина фаски <0.0000>: 40*

*Specify chamfer angle from the first line < 0 > : 75*

*Угол фаски с первым отрезком <0>: 75* 

*Select first line or [ Polyline / Distance / Angle / Trim / Method / mUltiple]:* 

*Выберите первый отрезок или ]оТменитъ / полИлиния / Длина / Угол / оБрезка/Метод /Несколько ]:*

*Select second line:*

*Выберите второй отрезок или нажмите клавишу Shift при выборе, чтобы создать угол, или [Расстояние/Угол/Метод]:*

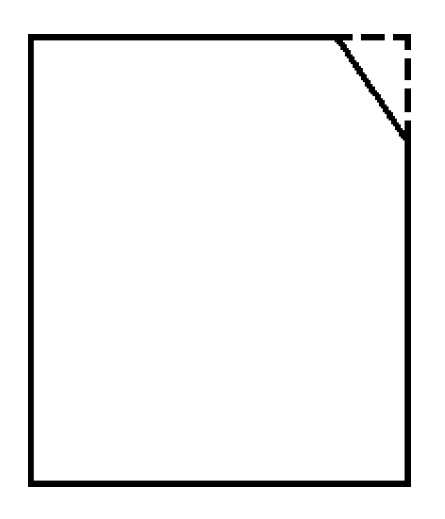

*Рис. 7.15. Побудова фаски*

Опції команди :

*Polyline (полИлиния)* - використовується, щоб побудувати фаску відразу у всіх вершинах полілінії.

*Distance (Длина) -* задається розмір фаски по кожній і зі сторін.

*Angle (Угол ) -* задається розмір фаски по першій стороні і значенню кута відносно першого відрізка.

*Trim (оБрезка) -* у режимі *Trim* (задається за замовчуванням) лінії обрізаються. При нульовому значенні дистанції можна задати обрізку ліній, які перетинаються. *No Trim -* фаска створюється без обрізки. При нульовому значенні дистанції лінії , які не мають спільних точок, подовжуються до точки перетину.

 $Method (Memo) - 3'scysah Hs$ , який метод активний Distance або Angle.

*mUltiple (Несколько)* – багаторазова побудова фаски в ході роботи з однією командою *CHAMFER (Фаска).*

### **7.5. Редагування об'єктів в системі КОМПАС**

Для редагування графічних примітивів необхідно лівою клавішею миші натиснути на піктограмі  $\triangleright$   $\parallel$  що знаходиться на компактній панелі інструментів. Після цього в нижній її частині з'являться піктограми відповідних команд, які ми розглянемо нижче. Однак, слід зазначити, що перед використанням цієї панелі, необхідно побудувати хоча б один графічний об'єкт та підсвітити його, натиснувши на ньому лівою клавішею миші або виділити рамкою. В іншому випадку команди редагування будуть неактивні.

### **>** *Переміщення об'єктів («Сдвиг»)*

 два варіанти виконання цієї операції, які можна вибрати, натиснувши і тримаючи ліву клавішу миші при наведенні курсора до нижнього правого кутка піктограми <u>і В.</u> Перший відповідає переміщенню в декартових координатах, а другий - в полярних.

і\_ ] **-** *«Сдвигуказаним».* Для переміщення об'єктів спочатку необхідно їх вибрати (перед активацією команди). В командному рядку, що з'являється внизу екрану (рис. 7.16) можна задати базову точку (зона 1), зміщення об'єкта по координаті X (зона 2) та У (зона 3). Також можна вибрати функцію, що буде видаляти (зона 4) чи навпаки зберігати (зона 5) вихідний об'єкт.

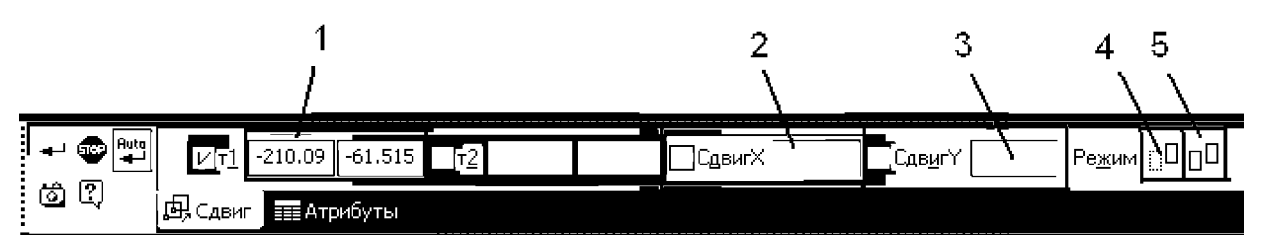

*Рис. 7.16. Рядок команди «Сдвиг указанием»: 1 - координати базової точки, 2, 3 - величина зсуву по осі X та У, 4, 5 - режим видалення та збереження початкових об'єктів відповідно*

 $\|E\|$  – «Сдвиг по углу и расстоянию». В цьому випадку в командному рядку вказуються кут (зона 1) під яким об'єкт зміститься на вказану в зоні 2 відстань (рис.7.17).

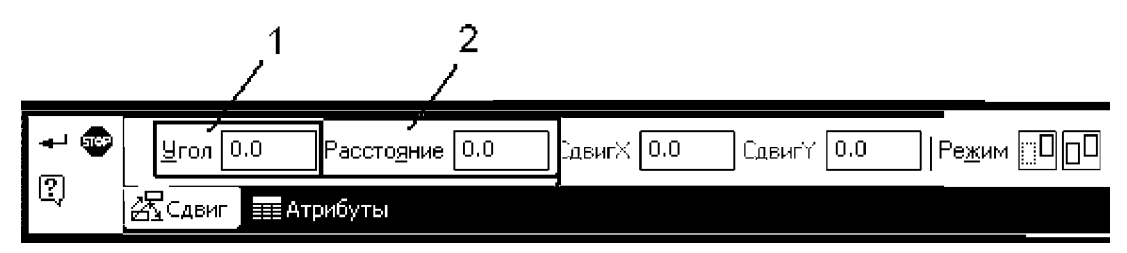

*Рис. 7.17. Рядок команди «Сдвиг по углу и расстоянию»: 1 - завдання кута, 2 - завдання відстані переміщення*

### > *Поворот об'єктів* (рис. 7.18).

 $\| \mathbb{H} \|$  – необхідно вказати координати (зона 1) або лівою клавішею миші точку, навколо якої буде здійснений поворот на кут, що вводиться в зоні 2.

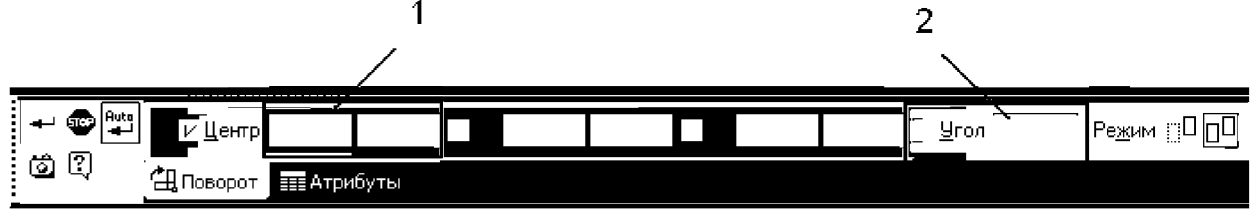

*Рис. 7.18. Рядок команди повороту: 1- зона завдання координат центру повороту,* 2 - *зона завдання кута повороту*

### *У Масштабування* (рис. 7.19).

 $\mathbb{E}$  | – дозволяє збільшити або зменшити об'єкт відносно заданої точки, яку можна ввести з клавіатури (зона 1) або за допомогою лівої клавіші миші. В зоні 2 та 3 необхідно задати число, що характеризуватиме масштаб збільшення (якщо число >1) або зменшення (якщо число < 1) об'єкту.

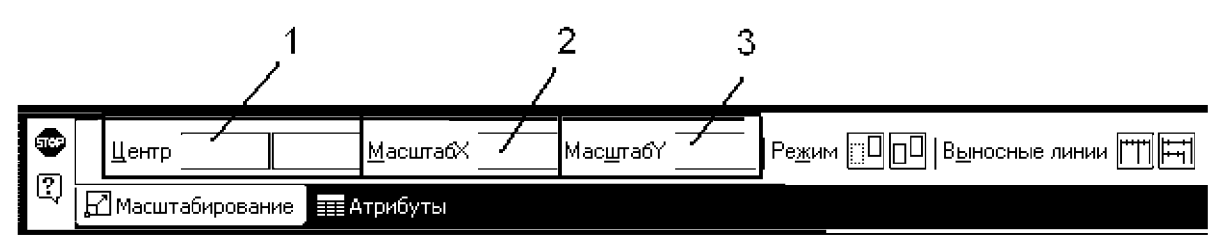

*Рис. 7.19. Рядок команди масштабування: 1 - центр масштабування, 2, З величина масштабу по осі X та У відповідно*

### *У Дзеркальне відображення.*

 $\Rightarrow$ ^ - створює дзеркальне відображення об'єкта відносно заданої осі (рис. 7.20). Вісь можна задавати двома способами: в зоні 1 ввівши координати двох точок, через які має проходити вісь симетрії (або лівою клавішею миші) або задавши одну точку, через яку має проходити вісь симетрії, та кут її нахилу в зоні 2. В зоні 3 та 4 можна вибрати функцію, яка видалятиме (3) чи зберігатиме початковий об'єкт.

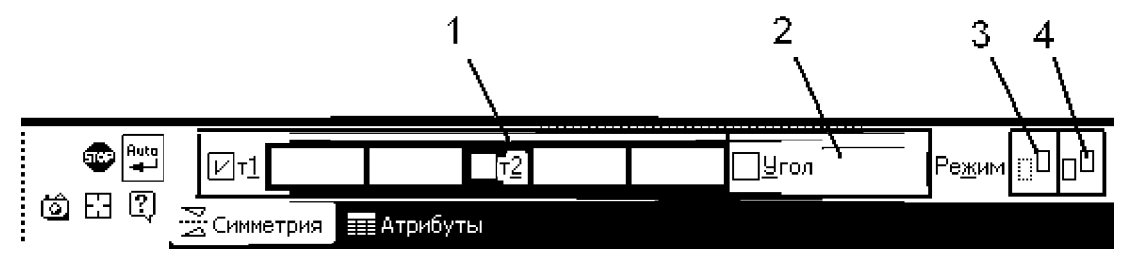

*Рис. 7.20. Рядок команди дзеркального відображення: 1 - координати осі симетрії, 2 - кут нахилу осі симетрії, 3, 4 - режим видалення та збереження початкових об'єктів відповідно*

# **>** *Копіювання об'єктів.*

<del><sup>ед</sup> |</del> <sub>-</sub> *«Копия указаним»*. Дозволяє робити копії об'єктів з одночасним масштабуванням та поворотом (в разі необхідності). Для цього спочатку треба вибрати об'єкт, вказати на ньому лівою клавішею миші базову точку або ввести в зоні 1 її координати, в зоні 2 (в разі потреби) можна задавати кут повороту нового об'єкту, а в зоні 3 (в разі необхідності змінити розміри об'єкта) масштаб (рис. 7.21). Далі або лівою клавішею миші, або введенням в зоні 4 величини зміщення вказують місце розташування створеної копії. Після цього програма буде пропонувати вказати місце розташування наступної копії цього ж об'єкту. Якщо необхідно створити лише одну копію, то вийти з команди можна за допомогою кнопки *<Esc>* або натиснувши лівою клавішею миші на червону піктограму STOP, що має назву «Прервать *команду»* (позначення 5).

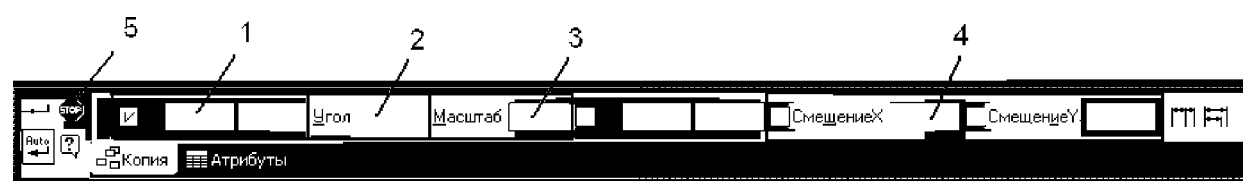

*Рис. 7.21. Рядок команди «Копия указаним»: 1 - координати базової точки, 2 - кут повороту об'єкту, що буде створений, З - масштабний коефіцієнт нового об'єкту, 4 - величина зсуву нового об'єкту*

*- «Копия по кривой».* Дозволяє копіювати виділені об'єкти, розмістивши їх вздовж вказаної кривої (рис. 7.22). Для цього необхідно в зоні 1 вказати базову точку для копіювання (при необхідності в зоні 2 та З задають кут повороту та масштаб), ввести кількість копій в зоні 6, вказати курсором криву, вздовж якої мають копіюватись об'єкти, задати крок в зоні 4 та вибрати його інтерпретацію в зоні 5 (السلم або

-—І - встановлений по замовчуванню крок, що сприймається, як відстань між двома відповідними точками сусідніх елементів.

 $\frac{1}{\sqrt{10}}$  - крок, що вказує відстань між крайніми копіями, при цьому всі об'єкти розміщуються рівномірно на довжині відрізку, яка вказана в зоні 4.

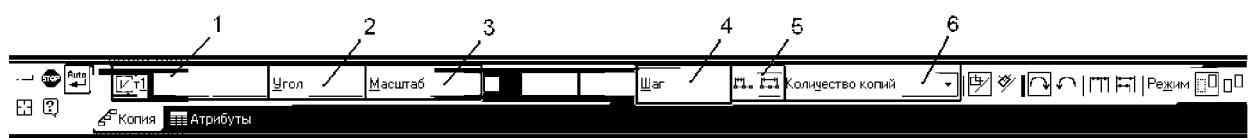

*Рис. 7.22. Рядок команди «Копия по кривой»: 1 - координати базової точки, 2 - кут повороту нових об'єктів, 3 - масштабний коефіцієнт нових*

*об'єктів, 4 - крок розміщення об'єктів по кривій, 5 - інтерпретація кроку, 6 - кількість копій*

 $\left|\frac{f_{\star}^{\text{max}}}{f_{\star}^{\text{max}}} \right|$  – «Копия по окружности». Дозволяє копіювати виділені об'єкти, розміщуючи їх по колу відносно вказаного центру (рис. 7.23). Для цього необхідно вказати центр копіювання (зона 1) при цьому на екрані з'явиться масиву з параметрами, що встановлені по замовчуванню. Далі треба ввести в зоні 3 необхідну кількість екземплярів масиву (початковий об'єкт враховується в цій кількості). В зоні 4 вибирається спосіб розташування екземплярів масиву: **«Равномерно по окружности»** або **«С заданным угловым шагом».** В останньому випадку ще необхідно задати крок в зоні 2. Для завершення побудови масиву необхідно натиснути на піктограму  $\frac{1}{2}$  Создать объект

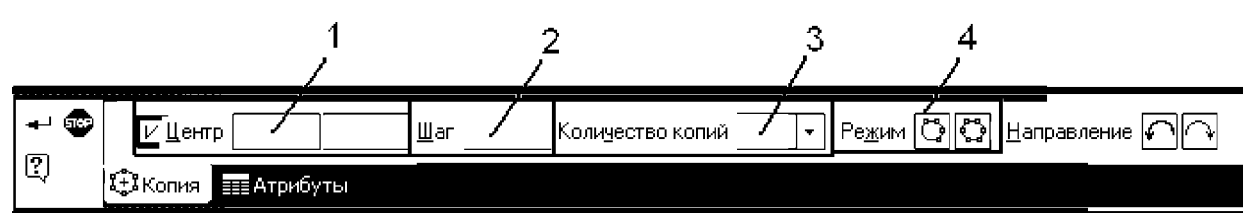

*Рис. 7.23. Рядок команди «Копия по окружности»: 1 - центр кола, крок між об'єктами (в градусах), 3 - кількість копій, 4 - спосіб розташування об'єктів масиву*

**ЕЕ — «Копия по сетке»**. Дозволяє копіювати виділені об'єкти, розміщуючи їх у вузлах сітки із заданими параметрами (рис. 7.24). При цьому в зоні 1 необхідно вказати базову точку для копіювання (на екрані з'явиться фантом масиву), після активізації вкладки **Параметры,** що в нижній частині командної строки, в полях *«N1»* та *«N2»* ввести кількість екземплярів масиву відповідно вздовж першої та другої осей сітки. В зоні 2 треба зазначити кут між осями сітки.

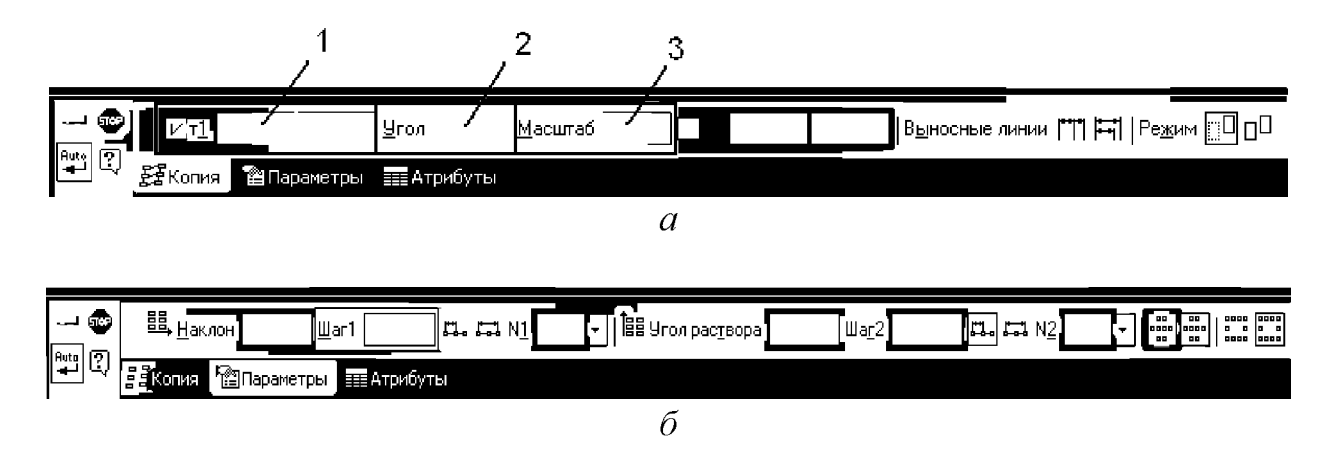

*Рис. 7.24. Рядок команди «Копия по сетке»: а - закладка «Копия», б закладка* «*Параметры», 1 - координати базової точки, 2 - кут між осями сітки, 3 - коефіцієнт масштабування нових об'єктів*

В поля *«Шаг 1»* та *«Шаг 2»* необхідно ввести крок копій відповідно вздовж першої та другої осей. Як у випадку для команди *«Копия по кривой»* необхідно вибрати інтерпретацію кроку. За допомогою піктограм *«Копии в углах сетки»* та *«Копии внутри сетки»* встановлюється необхідний спосіб розміщення.

П°" ІІ **-** *«Копия по концентрической сетке».* Дозволяє копіювати виділені об'єкти, розміщуючи їх у вузлах концентричної сітки (рис. 7.25). Для цього необхідно в зоні 1 вказати базову точку для копіювання, при необхідності можна вказати в зоні 2 та 3 кут повороту створюваних об'єктів та масштаб (на екрані з'явиться фантом масиву), для подальших налаштувань треба активізувати вкладку «*Параметры*». В полях *«N1»* та *«N2»* необхідно ввести кількість екземплярів масиву відповідно в радіальному та кільцевому направлені.

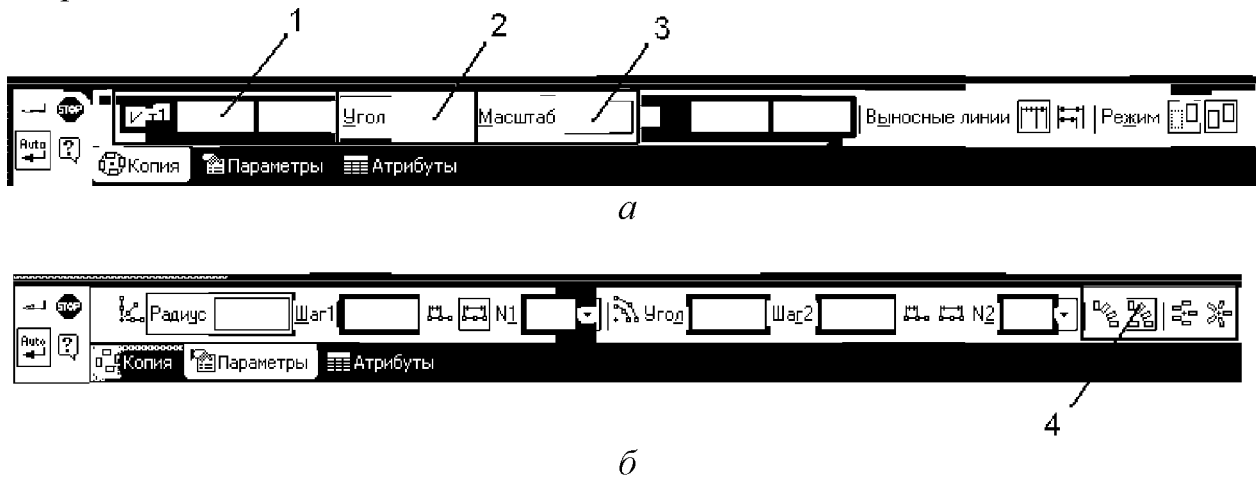

*Рис. 7.25. Рядок команди «Копия по концентрической сетке»: а - закладка «Копия», б - закладка* **«***Параметры», 1 - координати базової точки, 2 - кут пвороту об'єктів, що створюються, 3 - масштабний коефіцієнт нових об'єктів, 4 - додаткові параметри розташування об'єктів*

В полі **Радиус** вводиться значення радіуса початкової колової сітки, в полі **Угол** треба ввести кут між віссю абсцис системи координат та першою радіальною лінією сітки. В поля **Шаг 1** та **Шаг 2** вводиться крок копій відповідно в радіальному та кільцевому направленні, а також вибирається інтерпретація кроку (див. *«Копия по кривой»).* В зоні 4 вибрати необхідні додаткові параметри розташування об'єктів.

# **>** *Деформація об'єктів.*

**^ -** *«Деформация сдвигом».* Необхідно вказати точку **ті** для здвигу, а потім точку **т2,** що визначає її нове положення.

Правила деформації об'єктів здвигом:

• елементи, що повністю попали в рамку виділення, просто зсуваються на задану відстань;

- елементи, що частково потрапили в зону виділення, редагуються таким чином, що їх характерні точки, що потрапили в зону виділення, переміщуються на задану відстань, в той час, як не виділені характерні точки залишаються на свої х місцях.
- елементи, що не потрапили в зону виділення не редагуються.

Відкривши натисканням і утримуванням лівої клавіші миші в нижньому правому кутку попередньої піктограми, можна викликати ще дві варіації даного типу команд, а саме:

**^ -** *«Деформация поворотом».* Необхідно вказати центр повороту, потім базову точку *«ті»* та точку «*т2*», що визначає нове положення базової точки. Після фіксації кута повороту буде виконано перебудову об'єктів. Правила деформації аналогічні попередньому пункту.

**^ -** *«Деформация масштабированием».* В командній строчці, після вибору об'єкта для деформації, необхідно вказати необхідні коефіцієнти масштабування в напрямку осей аналогічні попереднім двом пунктам.

# **>** *Обрізання об'єктів.*

*- У ..* **-** *«Усечь кривую».* Можна обрізати любі геометричні об'єкти, окрім екквідістант та допоміжних прямих. По замовчуванню видаляється та частина кривої, яка вказана курсором. В цьому випадку активний режим «Удалять указанный участок» **- .** Проте, якщо активувати режим «Оставлять указанный участок» **- ,** то будуть відсікатись зовнішні частини кривої.

Відкривши натисканням і утримуванням лівої клавіші миші в нижньому правому кутку попередньої піктограми, можна викликати ще одну варіацію цієї команди, а саме:

*іґ* ''■'М **-** *«Усечь кривую двумя точками».* Єдина відмінність цієї команди - необхідність вказати двома точками частину кривої, яка буде відсічена  $\vdots$ або залишиться ...

# *г Подовження об'єктів.*

**-** *«Удлинить до ближайшего объекта».* Дозволяє продовжити об'єкт до найближчої точки перетину (або дотику) з іншим об'єктом. Подовження можливе для відрізків, дуг кіл та еліпсів. Необхідно вибрати об'єкт з того боку, в напрямку якого треба подовжити об'єкт. Якщо об'єкти не можуть перетнутись з продовженням об'єкта, то подовження не відбувається.

*- «Выровнять по границе».* Дозволяє продовжити об'єкти до вказаної границі. Спочатку треба вказати границю вирівнювання - любий геометричний об'єкт, а потім вказати об'єкти, які необхідно вирівняти.

# **>** *Розбивання кривої.*

V **' -** *«Разбить кривую».* Дозволяє розбити об'єкт в будь-якій точці на дві частини. Для цього курсором необхідно вказати криву. Якщо вибрана незамкнута крива, то для розбивання її на дві частини треба вказати одну точку *«ті»,* якщо крива замкнута - вказується дві точки *«ті»* та «*т2*». Якщо вказана точка не належить вибраній кривій, то положення точки буде визначене проекцією вказаної точки на криву.

**^ - -** *«Разбить кривую на N частей».* Дозволяє розбити об'єкт на декілька рівних частин. Для цього у відповідному полі вводиться кількість частин N. Далі вказується курсором крива, яку необхідно розбити. Якщо крива замкнута, то треба вказати початкову точку для розбивання. Якщо вказана точка не належить вибраній кривій, то положення точки буде визначене проекцією вказаної точки на криву.

### **>** *Очистити область.*

**-** *«Очистить область».* Дозволяє видалити всі об'єкти, що знаходяться всередині <sup>•</sup> або ззовні • деякої границі. Необхідно вказати замкнуті геометричні об'єкти (коло, багатокутник тощо), всередині або ззовні яких необхідно видалити всі об'єкти.

### **•** *Інші команди редагування.*

**\_\_и -** *«Удолить фаску/скругление».* Дозволяє видалити відрізок або дугу, що з'єднують кінці двох інших об'єктів (відрізків або дуг) та продовжити ці об'єкти до точки їх перетину. Необхідно вказати фаску або спряження, які необхідно видалити. Якщо об'єкти, які з'єднує вказаний відрізок або дуга, можна перебудувати, продовживши їх до точки перетину, то фаска чи спряження будуть видалені.

#### **Питання для самоконтролю**

- *1. Способи виділення об'єктів в АиіоСАП.*
- *2. Які є особливості виділення об'єктів в системі КОМПАС?*
- *3. Як відбувається редагування об'єктів за допомогою характерних точок («ручок») в системах АиІоСАІ) і КОМПАС?*
- *4. Основні команди редагування об'єктів в системі АиіоСАП*
- 5. *Як відбувається редагування об'єктів у системі АиіоСАП за допомогою діалогового вікна* «*Свойства»?*
- *6. Команди редагування об'єктів в системі КОМПАС*